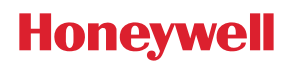

### Video Alarm Verification with TotalConnect 2.0 Configuring TotalConnect 2.0 and Camera Settings

This guide will help to configure the TotalConnect 2.0 camera settings and triggering options for Video Alarm Verification (VAV). Please note VAV with TotalConnect 2.0 is currently supported only with the with "legacy" IP cameras (IPCAM-PT/PT2/PT2A, IPCAM-WI/WI2, IPCAM-WO, IPCAM-WL, ACU).

For proper VAV operation and accurate trigger timing, we suggest configuring the cameras to capture a video clip based on the opening of a sensor (i.e. sensor on a door or window). This configuration requires for the TotalConnect 2.0 account to be enabled for either the Plus or Premium service level (for sensor open options).

 Due to panel pre-alarm delays, video triggering by alarm event may not capture the actual event that caused the alarm.

#### **IP Camera Configuration**

- 1. Log into the TotalConnect account @ [www.totalconnect2.com](http://www.totalconnect2.com/) and select Video from the menu.
- 2. Select the Camera Configuration icon on the video preview box.

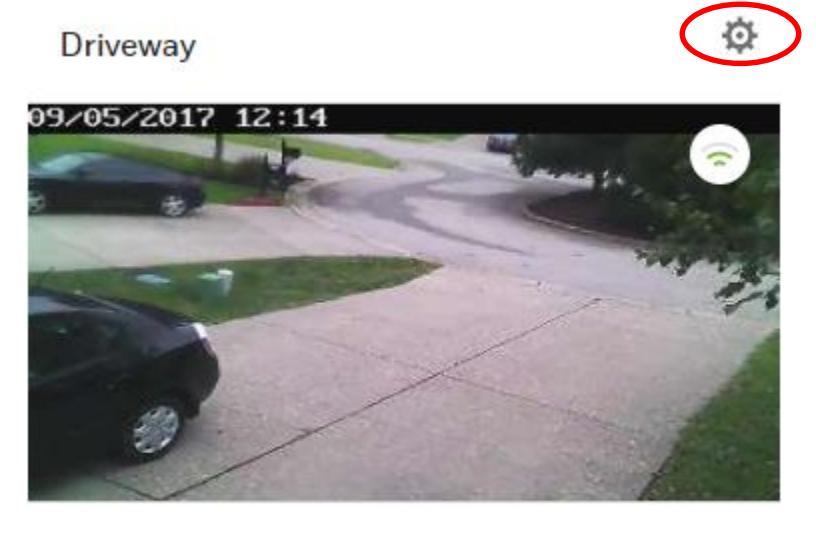

**RECORD NOW** 

- 3. Configure the camera as follows:
	- A. Name & Date
		- Select correct time zone for the location
		- Enable the "Date Stamp Visible" option
	- B. Event Capture
		- Attachment Type: Video Clip
		- Pre-Capture Length: 8 Seconds
		- Post-Capture Length: 2 Seconds
		- Interval: 1 minute
		- Trigger By: Motion (we will disable Motion in the next step, but leave this option set to motion and not PIR)

## Tech Note

- C. Event Schedule
	- No schedules should be set
	- Delete ALL Programmed schedules found under "Added Schedules"
- D. Event Detection Areas
	- Disable all enabled detection zones via ON/OFF toggle switches
- E. Other Features
	- Configure these options for the best video quality. The default settings should be fine in most cases, but there may need to be adjustments based on lighting and other environmental factors unique to the camera location.
- F. Save the camera configuration by clicking on the Save button at the bottom of the page

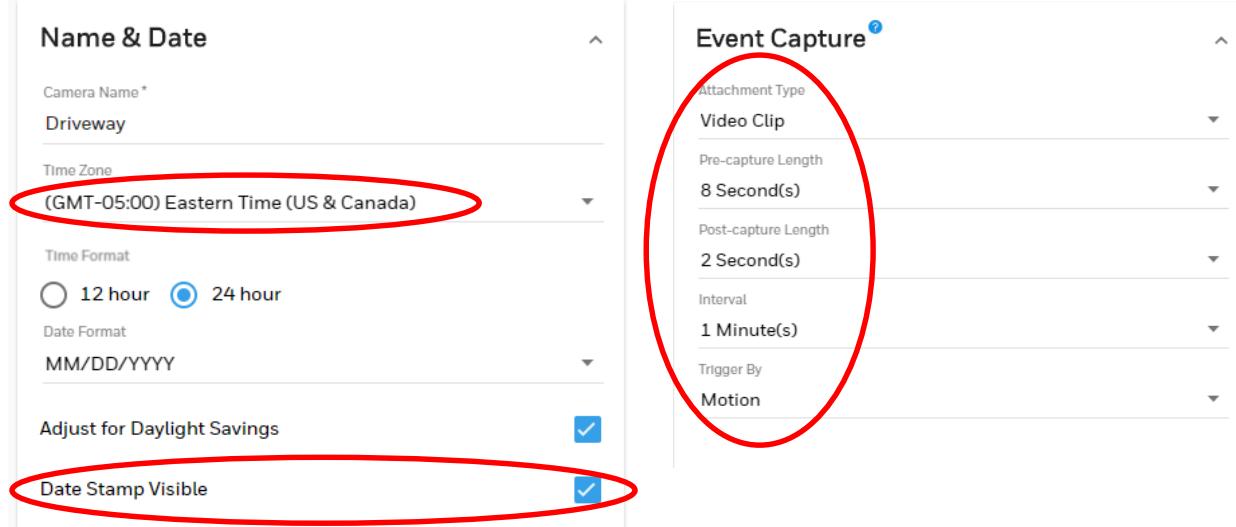

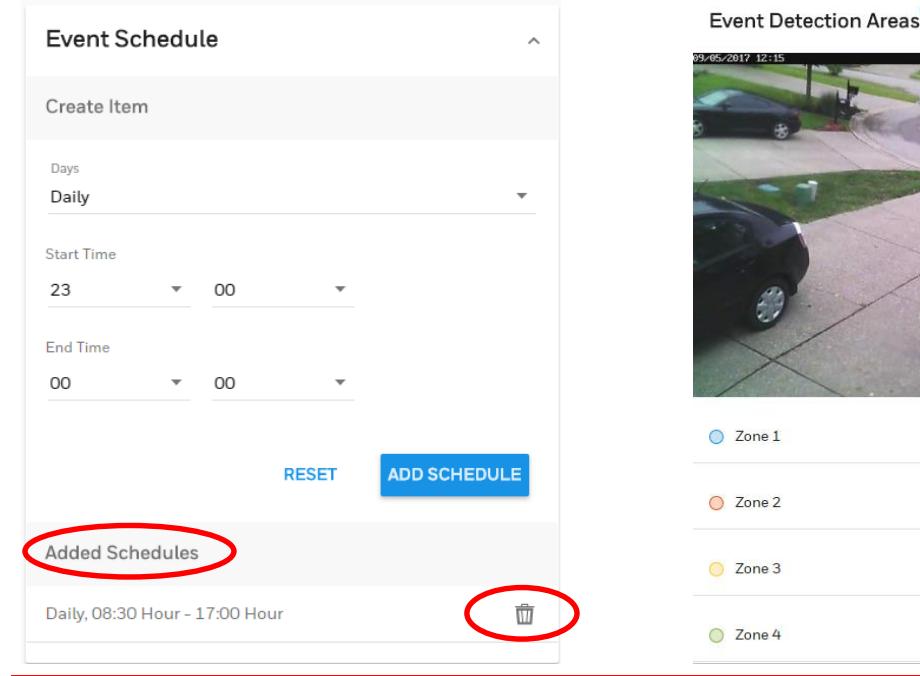

 $\overline{\phantom{a}}$ 

 $\Rightarrow$ 

ag pa

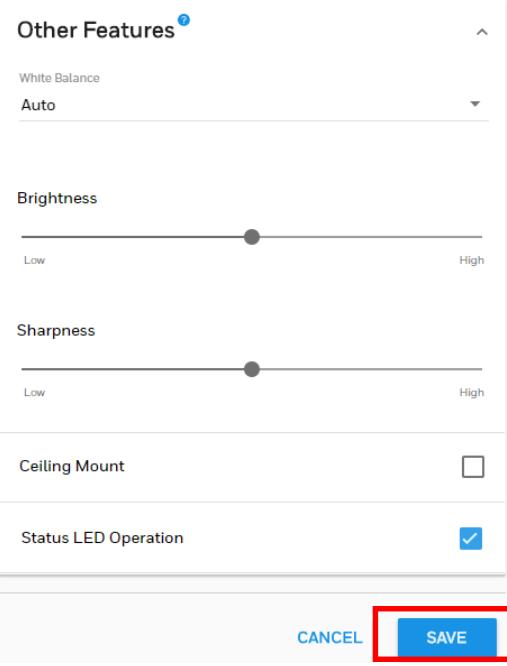

#### **Configuring Triggers for Video Capture**

IP cameras used for Video alarm Verification should be positioned for a clear, uninterrupted view of the desired protection zone(s). For correct operation and timing, we recommend configuring VAV cameras to capture a video clip based on the OPENING of the zone (SENSOR OPEN) as shown below.

Due to panel pre-alarm delays, video triggering by alarm event may not capture the event that caused the alarm. Configuring the trigger for a "Sensor Open" event ensures the camera will capture the event that would result in an alarm condition unless the system is disarmed.

- 1. In the TotalConnect 2.0 menu choose Settings>Notifications>List
- 2. To ADD A NEW notification for the video trigger, select the option near the top right corner to Add Notification  $\equiv$  +
	- A. **Notification Category**: Security System
	- B. **Notification Type:** Sensor Open/Close
	- C. **Notification Trigger:** Sensor Open
	- D. **Notification Device: <**select desired sensor**>**
	- E. **Select Continue**, then proceed to step 4 below
- 3. To EDIT AN EXISTING notification to add the video trigger, click on the Notification Name then proceed to step 4 below.

## Tech Note

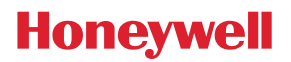

- 4. On the right side of the page under the Notification Status and scheduling options, find and click on the option +Video Capture then set the options as follows:
	- A. **Video Event Notifications**: (optional) ON if notification of the captured clip is desired
	- B. **Schedule/State**: Armed Away\*
	- \*Scheduling these for Armed Away and Armed Stay prevents clips from being captured every time the zone is opened (video clip will only be recorded if the zone is opened and the system is armed).
	- C. **Camera**: <choose the camera to capture the event>
	- D. **Set up an additional trigger to capture the clip when the panel is ARMED STAY as described in step 5 below**
- 5. On the right side of the page under the Notification Status and scheduling options, find and click on the option +Video Capture then set the options as follows:
	- A. **Video Event Notifications**: (optional) ON if notification of the captured clip is desired
	- B. **Schedule/State**: Armed Stay\*
		- \*Scheduling these for Armed Away and Armed Stay prevents clips from being captured every time the zone is opened (video clip will only be recorded if the zone is opened and the system is armed).
	- C. **Camera**: <choose the camera to capture the event>
	- D. **Repeat Steps 4 and 5 for each camera desired for this sensor event then select SAVE.**
- 6. Repeat these steps to add video capture triggers for each desired zone/camera. The same camera may be able to view multiple protection zones. For example, a camera could be positioned so that it can clearly view the main entry door and a set of windows in the same room. In such scenarios, you may consider setting up additional triggers to capture video based on a "Sensor Open" event for all sensors viewed by the camera.

## Tech Note

# **Honeywell**

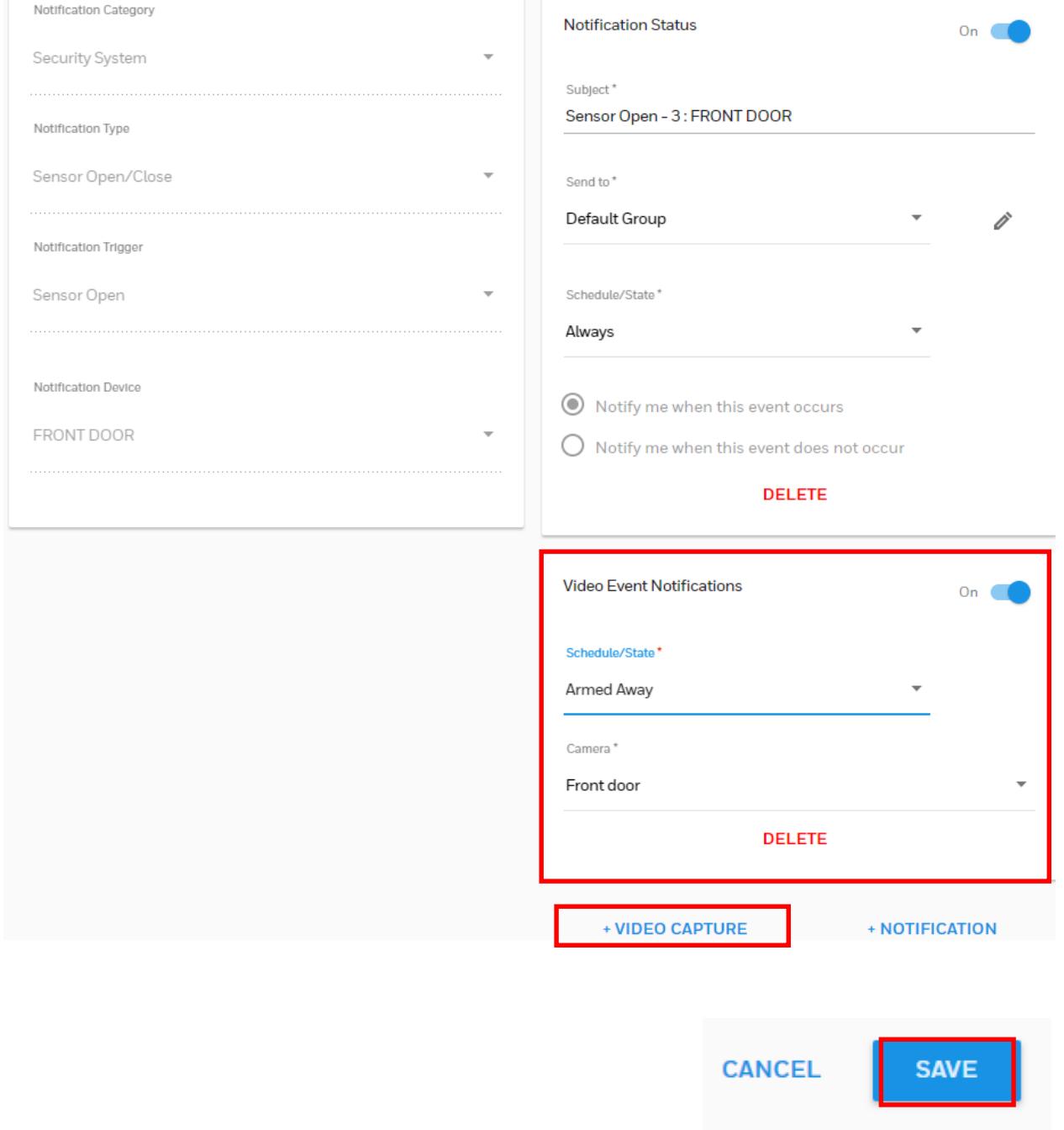

 $\lambda$